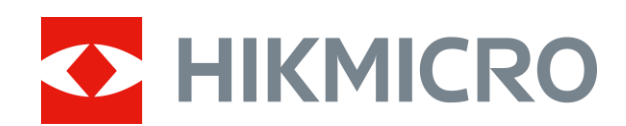

# Termiskt kikarsikte Serien STELLAR

Bruksanvisning V5.5.61 202312

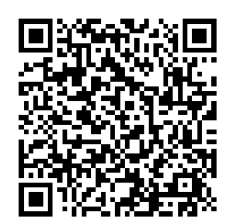

Kontakta oss

# **INNEHÅLL**

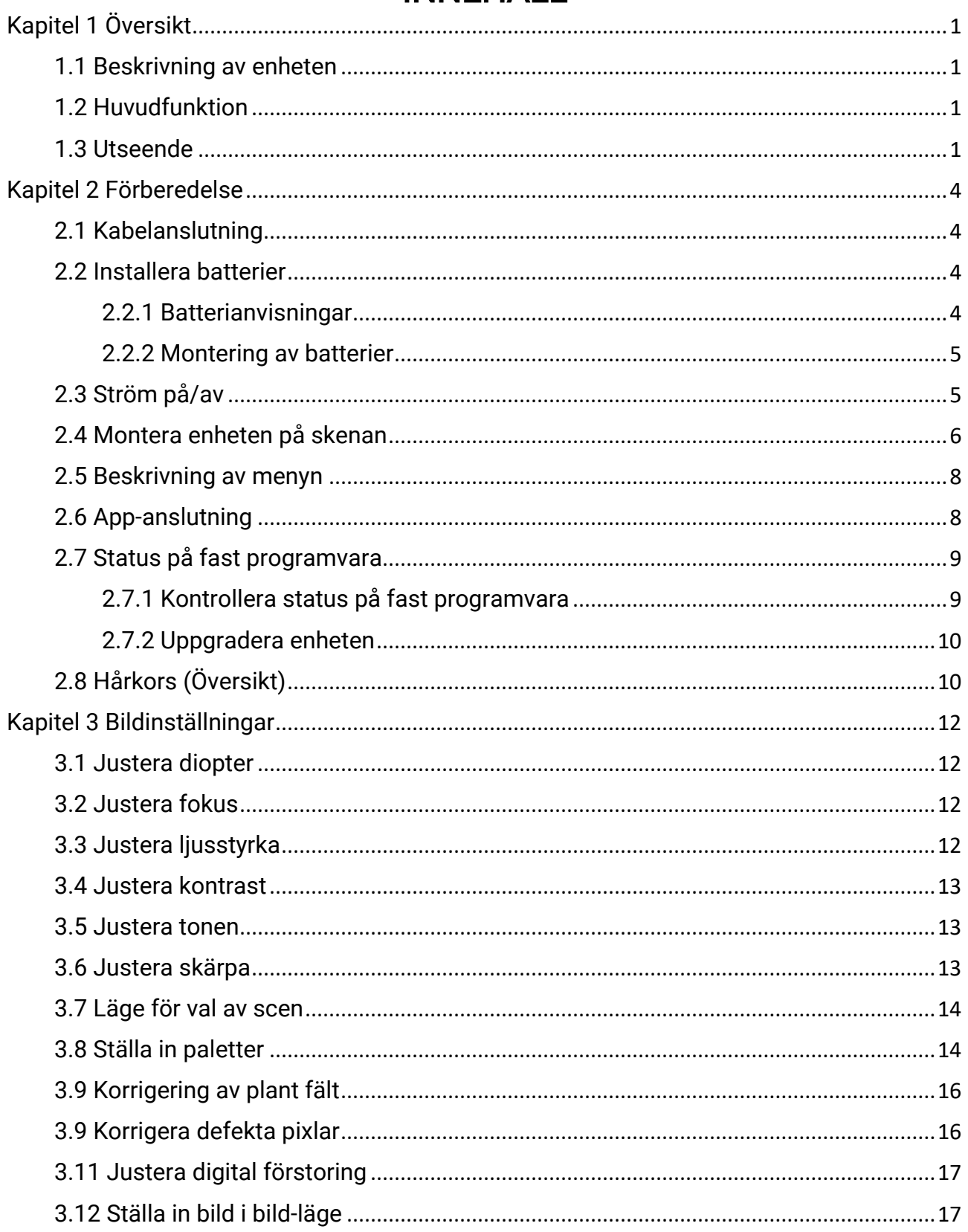

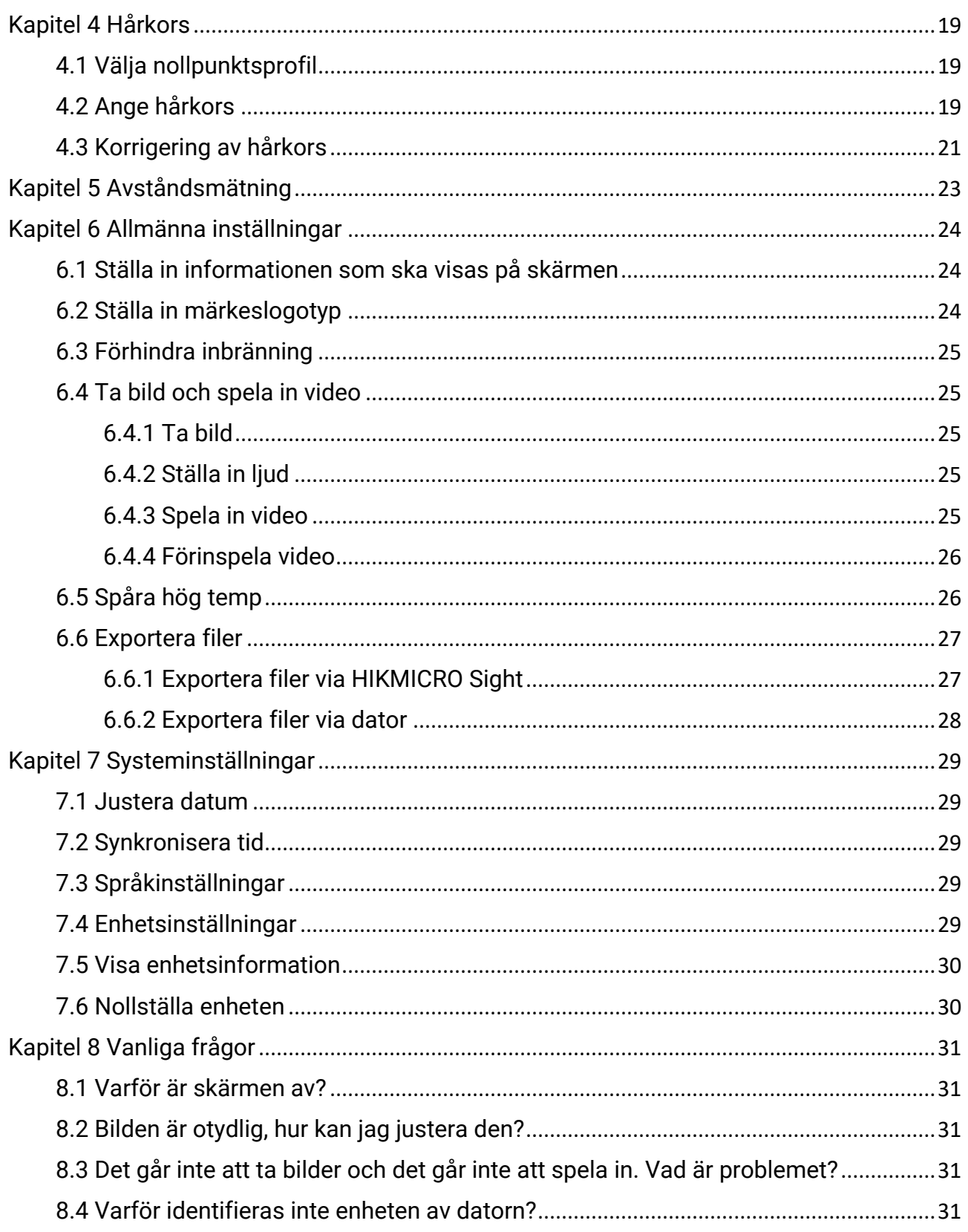

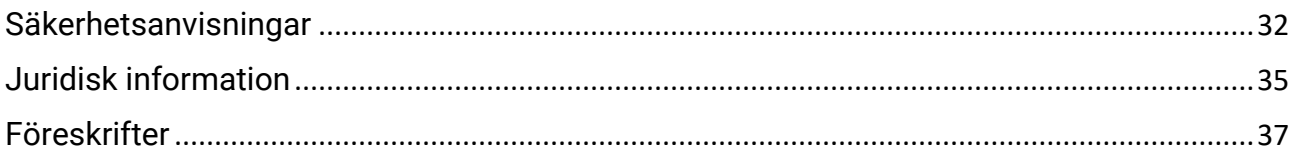

# Kapitel 1 Översikt

## <span id="page-4-1"></span><span id="page-4-0"></span>1.1 Beskrivning av enheten

Det termiska kikarsiktet HIKMICRO STELLAR ger en tydlig bild i svåra miljöförhållanden såsom mörker, dimma, rök, damm, regn, snö, skog, kamouflage, etc. Det traditionella kikarsiktet uppfyller kraven från professionella jägare som värderar traditioner och vill ha teknisk överlägsenhet, för att få ett extremt detekteringsavstånd.

## <span id="page-4-2"></span>1.2 Huvudfunktion

- Avståndsmätning: Enheten kan mäta avståndet mellan målet och observationsplatsen.
- Spåra hög temp.: Enheten kan känna av den högsta temperaturen i scenen och markera punkten.
- Hårkors: Med hjälp av hårkorset kan du sikta på målet snabbt och noggrant. Se [Hårkors.](#page-22-3)
- App-anslutning: Enheten kan ta stillbilder, spela in video och ställa in parametrar med appen HIKMICRO Sight efter anslutning till din telefon via en åtkomstpunkt.
- Bildkorrigering: Enheten stöder DPC (korrigering av defekta pixlar) och FFC (korrigering av plant fält) som kan förbättrar bildkvaliteten.

## <span id="page-4-3"></span>1.3 Utseende

### $\lceil \cdot \rceil$  obs!

Bilden ovan är endast avsedd som referens. Den faktiska produktens utseende kan variera beroende på modell.

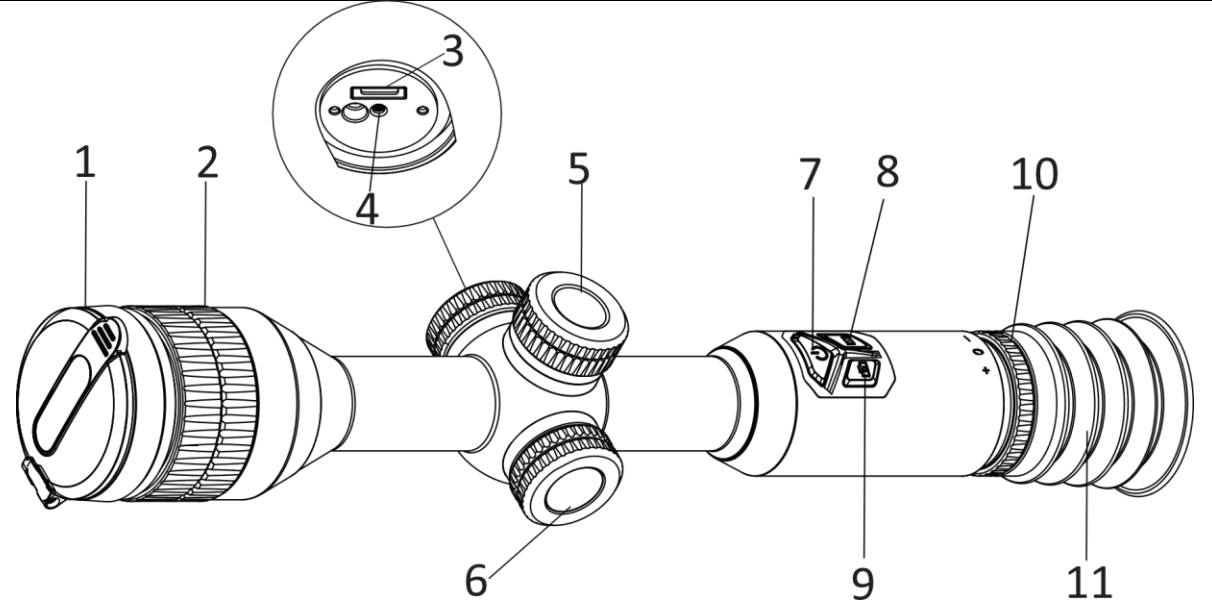

Figur 1-1 Knappar och delar

Tabell 1-1 Beskrivning av knappar och delar

| <b>Nr</b>      | Komponent                       | <b>Funktion</b>                                                                                                    |  |  |
|----------------|---------------------------------|----------------------------------------------------------------------------------------------------|--|--|
| 1              | Linsskydd                       | Skyddar objektivet.                                                                                                    |  |  |
| $\overline{2}$ | Fokusring                       | Justerar fokus för att målet ska synas tydligt.                                                                                                    |  |  |
| 3              | Typ C-<br>anslutning            | För att ansluta enheten till strömförsörjning eller<br>överföra data med en typ C-kabel.                                                                                                    |  |  |
| 4              | Statusindikering<br>för batteri | · Blinkar rött och grönt: Ett fel har inträffat.<br>· Lyser rött: Batteriet laddas.<br>· Lyser grönt: Batteriet är fulladdat.<br>· Släckt: Batteriet är inte laddat.                                |  |  |
| 5              | <b>Batterifack</b>              | För batteriet.                                                                                                    |  |  |
| 6              | Hjul                            | Läge utan meny:<br>$\bullet$ Håll: Öppna menyn.<br>· Vrid: Växla digital zoom.<br>Menyläge:<br>· Tryck: Bekräfta/ange parametrar.<br>· Håll intryckt: Avsluta menyn.<br>· Vrid: Flytta uppåt/nedåt. |  |  |
| 7              | Strömknapp                      | · Tryck: Viloläge/aktivera enheten.<br>· Håll intryckt: Ström på/av.                                                                                                    |  |  |
| 8              | Lägesknapp                      | • Tryck: Byt paletter.<br>• Håll intryckt: Korrigera ojämnheter på displayen<br>(FFC)                                                                                                    |  |  |
| 9              | Knapp för att ta<br>bild        | • Tryck: Ta stillbild.<br>· Håll: Starta/stoppa inspelning.                                                                                                    |  |  |

Bruksanvisning för termiskt kikarsikte

| $8 + 9$ | Knapp för läge +<br>ta bild   | Håll: Lås/lås upp hjulet.                           |  |  |  |  |  |
|---------|-------------------------------|-----------------------------------------------------|--|--|--|--|--|
| 10      | Justeringsring<br>för dioptri | Justerar dioptrin.                                  |  |  |  |  |  |
|         | Okular                        | Den del som placeras närmast ögat för att se målet. |  |  |  |  |  |

# Kapitel 2 Förberedelse

## <span id="page-7-1"></span><span id="page-7-0"></span>2.1 Kabelanslutning

Anslut enheten och strömadaptern med en type-C kabel för att ladda enheten. Eller så kan du ansluta enheten till en dator för att exportera filer.

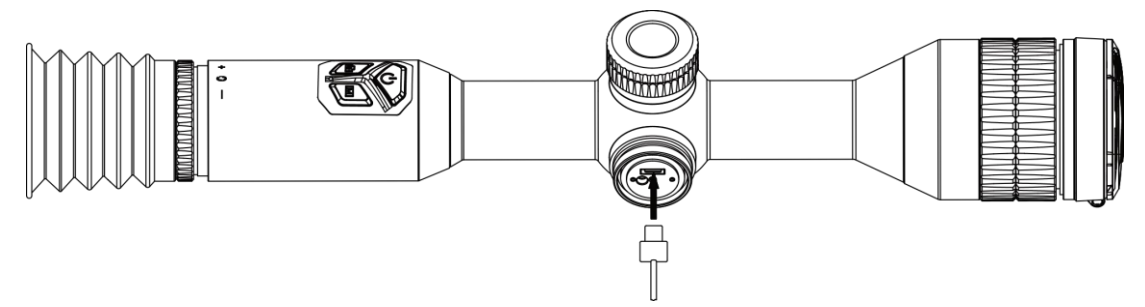

Figur 2-1 Kabelanslutning

### $\Box$ Obs!

Ladda enheten i mer än fyra timmar före första användning.

## <span id="page-7-2"></span>2.2 Installera batterier

### <span id="page-7-3"></span>2.2.1 Batterianvisningar

Enheten levereras med två inbyggda laddningsbara litiumjonbatterier och ett externt uttagbart icke-laddningsbart batteri. Batterierna beskrivs enligt följande.

| <b>Batterityp</b>                                           | Märkspänning      | <b>Nominell</b><br>kapacitet | <b>Batteristorlek</b>     | Arbetstemperatur                         |
|-------------------------------------------------------------|-------------------|------------------------------|---------------------------|------------------------------------------|
| Inbyggt laddningsbart<br>18650-batteri av<br>litiumjon      | 3,6 VDC           | 3 350 mAh                    | 23 mm $\times$ 67<br>mm   | -20 °C till 60 °C<br>(-4 °F till 140 °F) |
| Externt uttagbart icke-<br>laddningsbart CR123A-<br>batteri | 3V<br>likspänning | 1600 mAh                     | 16,5 mm $\times$<br>34 mm | -20 °C till 60 °C<br>(-4 °F till 140 °F) |

Tabell 2–1 Beskrivning av batteri

### $\widehat{\mathbb{E}}$ Obs!

- Ladda inte det borttagbara batteriet i förpackningen.
- Sätt i det externa batteriet innan det inbyggda batteriet tar slut. Annars kan enheten inte sättas igång. Skulle en sådan situation råka uppstå laddar du enheten i minst 1

timma.

● Ta ur det externa batteriet om enheten inte ska användas under en längre tidsperiod.

### <span id="page-8-0"></span>2.2.2 Montering av batterier

Sätt i batteriet i batterifacket.

### Steg

1. Vrid batterilocket moturs för att lossa det.

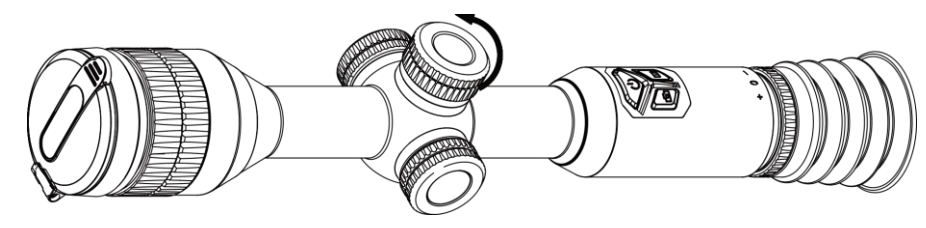

Figur 2-2 Lossa locket

2. För in batteriet i batterifacket med plussidan inåt.

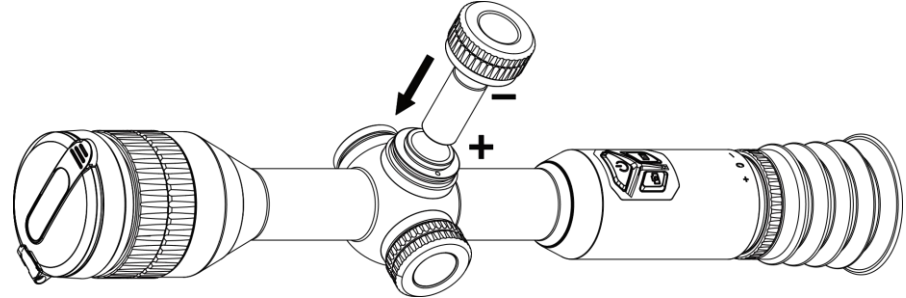

Figur 2-3 Montera batteriet

3. Vrid batterilocket medurs för att dra åt det.

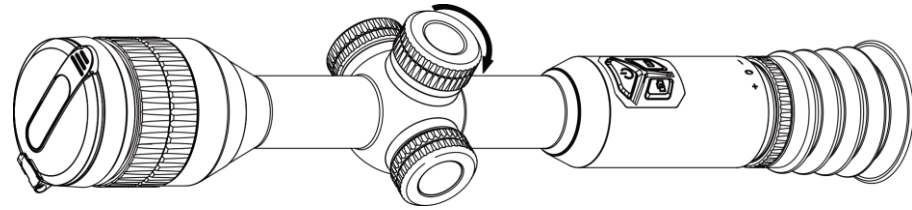

Figur 2-4 Dra åt locket

## <span id="page-8-1"></span>2.3 Ström på/av

### **Strömtillslag**

Håll  $\cup$  intryckt för att slå på enheten när batteriet är tillräckligt laddat.

### Ström av

Håll  $\Diamond$  intryckt för att stänga av enheten, när den är på.

### $\int$ i $\log$ !

- En nedräkning för avstängning visas när du stänger av enheten. Du kan trycka på valfri knapp för att avbryta nedräkningen och avstängningen.
- Den automatisk avstängningen vid låg batterinivå går inte att avbryta.

### Automatisk avstängning

Du kan ställa in tiden för automatisk avstängning av enheten.

### Steg

- 1. Håll hjulet intryckt för att öppna menyn.
- 2. Gå till  $\langle \circ \rangle$  Allmänna inställningar och välj  $(\cdot)$ . Vrid sedan på hjulet för att välja önskad tid för automatisk avstängning om det behövs.
- 3. Håll hjulet intryckt för att spara och avsluta.

### $\left[\begin{matrix} \mathbf{i} \end{matrix}\right]$ Obs!

● Batterisymbolen anger batteriets status.  $\Box$  innebär att batteriet är fulladdat,  $\Box$ 

innebär att batteriet börjar bli urladdat, och  $\Box$  innebär att batteriladdningen är onormal.

- När meddelandet om lågt batteri visas är det dags att ladda batteriet.
- Automatisk avstängning fungerar endast när enheten ö vergår till viloläge och inte är ansluten till HIKMICRO Sight-appen samtidigt.
- Nedräkningen för automatisk avstängning startar igen när enheten återgår till viloläge eller när den startas om.

## <span id="page-9-0"></span>2.4 Montera enheten på skenan

### Steg

1. Skruva loss ringens ö verdel med insexnyckeln.

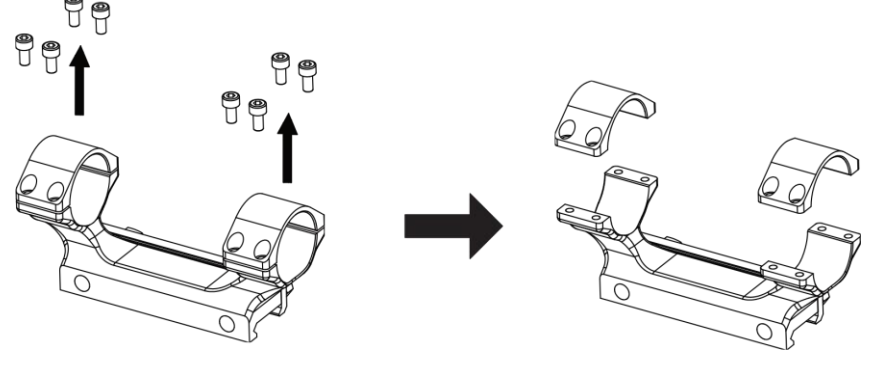

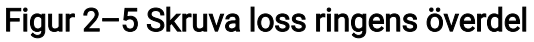

2. Placera enheten i den nedre halvan av ringen, och justera de övre hålen mot de undre hålen.

Bruksanvisning för termiskt kikarsikte

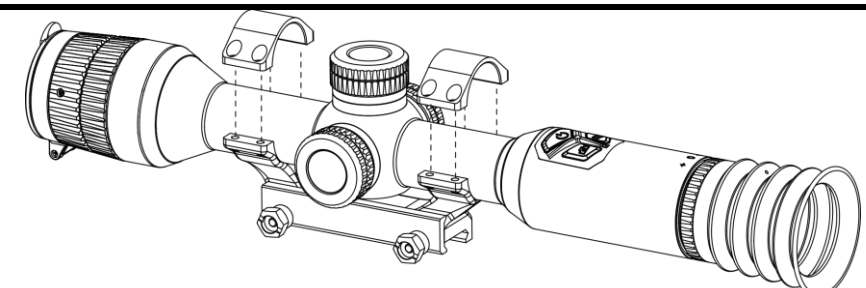

Figur 2–6 Placera enheten i ringen

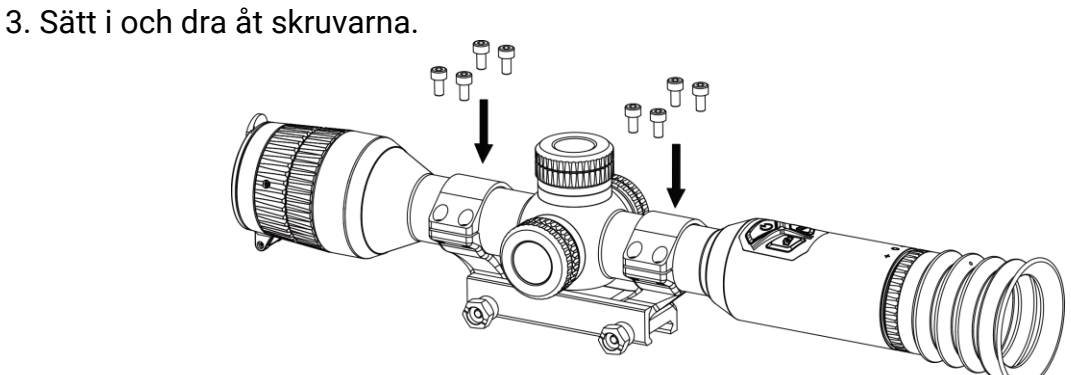

Figur 2–7 Dra åt skruvarna

4. Lossa skruvarna på den undre delen av ringen.

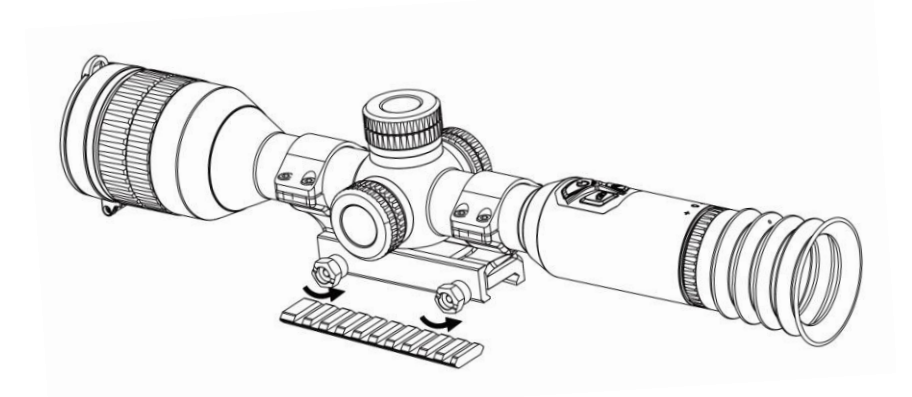

Figur 2–8 Lossa skruvarna

5. Fäst den undre halvan av på skenan, och dra åt skruvarna på ringen. Kontrollera att enheten förblir nivellerad.

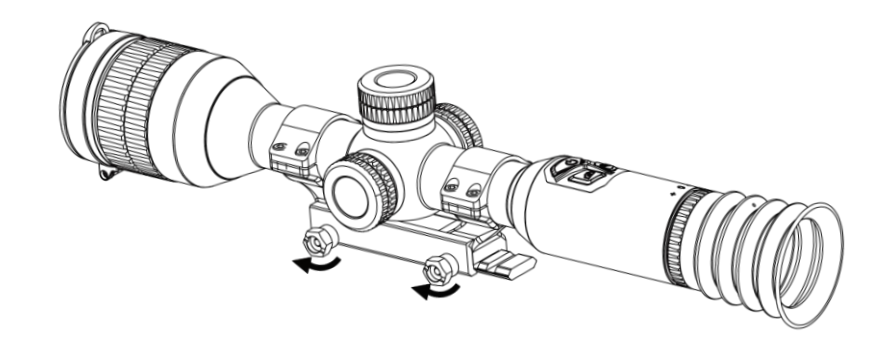

Figur 2–9 Dra åt skruvarna

### $\mathbb{E}_{\text{Obs}!}$

- Ringens utseende kan variera beroende på modell. Se den faktiska produkten.
- Ringen måste köpas separat.
- Använd luddfri trasa för att rengöra enhetens sockel och skenan.

## <span id="page-11-0"></span>2.5 Beskrivning av menyn

När enheten är på håller du in hjulet för att visa menyn.

Du kan vrida på hjulet i menyn för att välja funktioner, trycka på hjulet för att konfigurera den valda funktionen och hålla hjulet intryckt för att avsluta menyn.<br>  $Q_{2,3x}$  13-12-2023 17:42

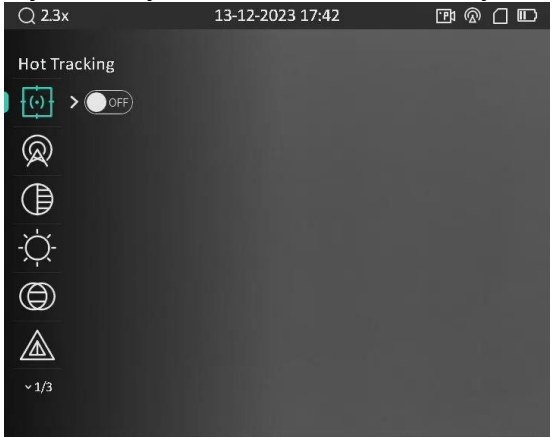

Figur 2–10 Enhetsmeny

## <span id="page-11-2"></span><span id="page-11-1"></span>2.6 App-anslutning

Anslut enheten till appen HIKMICRO Sight via en åtkomstpunkt. Väl ansluten kan du ta

bilder, spela in videor eller konfigurera parametrar på telefonen.

#### Steg

1. Sök efter appen HIKMICRO Sight i App Store (iOS) eller i Google Play™ (Android) för att ladda ned den eller skanna QR-koden för att ladda ned och installera appen.

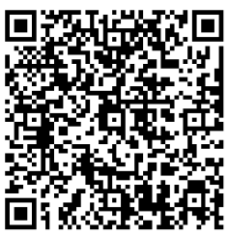

Android-system iOS-system

2. Håll hjulet intryckt för att visa menyn.

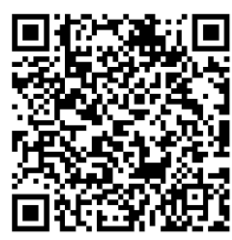

- 3. Vrid på hjulet för att välja  $\circled{2}$  och tryck sedan på hjulet för att öppna gränssnittet för inställning.
- 4. Vrid på hjulet för att välja Åtkomstpunkt. Funktionen åtkomstpunkt är aktiverad.
- 5. Aktivera WLAN på telefonen och anslut till åtkomstpunkten.
	- Åtkomstpunktens namn: HIK-IPTS serienummer
	- Å tkomstpunktens lö senord: Serienummer
- 6. Ö ppna appen och anslut telefonen till enheten. Du kan visa enhetens gränssnitt på telefonen.

### **Tilobs!**

Enheten kan inte anslutas till appen om fel lö senord har angetts flera gånger. Se [Nollställa enheten](#page-33-2) för information om hur du nollställer enheten och ansluter till appen igen.

## <span id="page-12-0"></span>2.7 Status på fast programvara

### <span id="page-12-1"></span>2.7.1 Kontrollera status på fast programvara

### Steg

- 1. Öppna HIKMICRO Sight och anslut din enhet till appen.
- 2. Kontrollera om det finns ett meddelande om uppgradering i gränssnittet för enhetshantering. Om det inte finns något meddelande om uppgradering har enheten redan den senaste versionen av fasta programvaran. I annat fall har enheten inte den senaste versionen av fasta programvaran.

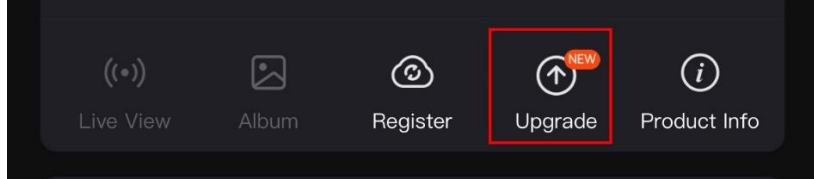

Figur 2-11 Kontrollera status på fast program

3. Uppgradera enheten om den inte har senaste versionen av fasta programvaran (valfritt). Se [Uppgradera enheten.](#page-13-0)

## <span id="page-13-0"></span>2.7.2 Uppgradera enheten

### Uppgradera enheten via HIKMICRO Sight

### Steg

- 1. Ö ppna HIKMICRO Sight-appen och anslut din enhet till appen.
- 2. Tryck på uppgraderingsmeddelandet för att gå till menyn för uppgradering av fast programvara.
- 3. Tryck på Uppgradera för att påbörja uppgraderingen.

### $\sqrt{2}$   $\log$ !

Uppgraderingsåtgärden kan variera beroende på app-uppdateringar. Använd appens faktiska version som referens.

### Uppgradera enheten via PC

### Innan du börjar

Hämta uppgraderingspaketet först.

### Steg

- 1. Anslut enheten till PC:n med kabeln.
- 2. Öppna den upptäckta disken, kopiera uppgraderingsfilen och klistra in den i enhetens rotkatalog.
- 3. Koppla bort enheten från datorn.
- 4. Starta om enheten. Enheten uppgraderas automatiskt. Uppgraderingsförloppet visas i huvudgränssnittet.

## $\sqrt{\frac{1}{2}}$ Försiktighet

Kontrollera att enheten är ansluten till datorn medan uppgraderingspaketet överförs. Annars kan detta orsaka onödiga uppgraderingsfel, skador på fast program etc.

# <span id="page-13-1"></span>2.8 Hårkors (Översikt)

Du kan aktivera hårkorset för att se målets position. Funktioner såsom frys och zooma

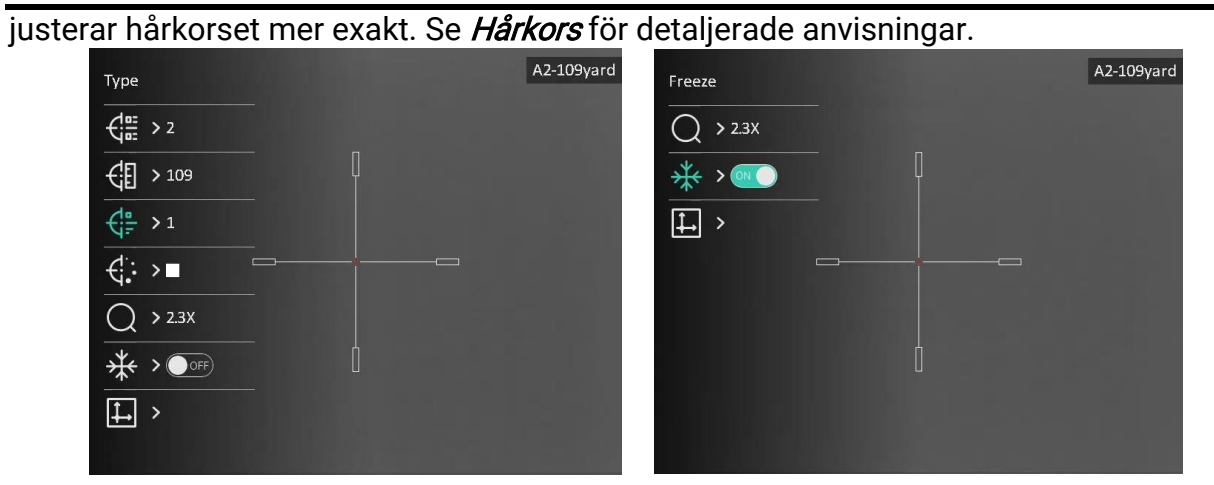

Figur 2–12 Hårkors

# Kapitel 3 Bildinställningar

## <span id="page-15-4"></span><span id="page-15-1"></span><span id="page-15-0"></span>3.1 Justera diopter

### Steg

- 1. Slå på enheten.
- 2. Öppna linsskyddet.
- 3. Håll i enheten och kontrollera att okularet täcker ögat.
- 4. Vrid diopterjusteringsringen tills texten eller bilden på skärmen är tydlig.

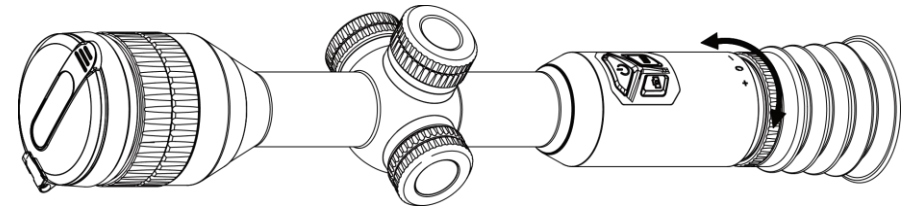

Figur 3-1 Justera dioptern

### $\widetilde{\mathbb{E}}$ Obs!

Vidrör INTE objektivets yta vid justering av dioptern för att inte smutsa ned objektivet.

## <span id="page-15-5"></span><span id="page-15-2"></span>3.2 Justera fokus

### Steg

- 1. Slå på enheten och öppna linsskyddet.
- 2. Håll i enheten och kontrollera att okularet täcker ögat.
- 3. Justera fokusringen tills du får en tydlig bild.

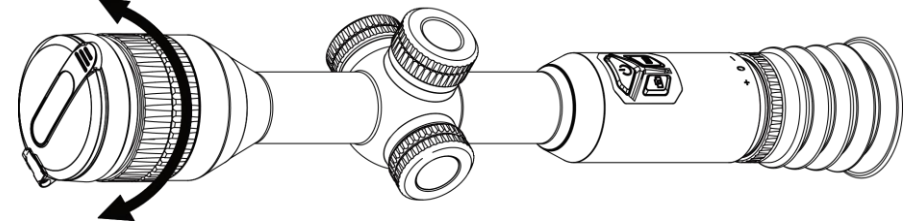

Figur 3-2 Justera fokus

### $\int$  $\log$ !

Vidrör inte objektivets yta vid fokusering för att inte smutsa ned objektivet.

## <span id="page-15-3"></span>3.3 Justera ljusstyrka

Du kan justera bildskärmens ljusstyrka i menyns skärm.

### Steg

- 1. Håll hjulet intryckt för att visa menyn
- 2. Vrid på hjulet för att välja  $\Diamond$  och tryck på hjulet för att bekräfta.
- 3. Vrid på hjulet för att justera ljusstyrkan.
- <span id="page-16-0"></span>4. Håll hjulet intryckt för att spara och avsluta.

## 3.4 Justera kontrast

### Steg

- 1. Håll hjulet intryckt för att visa menyn
- 2. Vrid på hjulet för att välja  $\bigoplus$  och tryck på hjulet för att bekräfta.
- 3. Vrid på hjulet för att justera kontrasten.
- <span id="page-16-1"></span>4. Håll hjulet intryckt för att spara och avsluta.

## 3.5 Justera tonen

### Steg

- 1. Håll hjulet intryckt för att visa menyn
- 2. Vrid på hjulet för att välja  $\bigoplus$  och tryck på hjulet för att bekräfta.
- 3. Vrid på hjulet för att välja en färgton. Varm och Kall kan väljas.
- 4. Håll hjulet intryckt för att spara och avsluta.

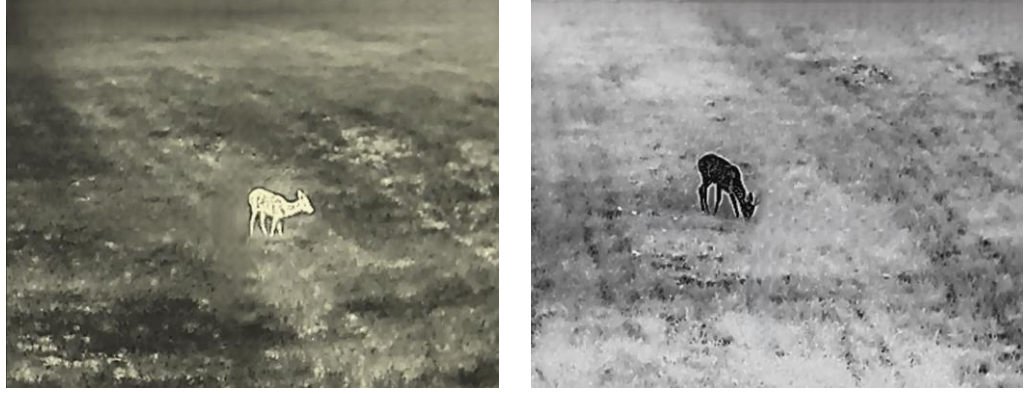

Figure 3-3 Justera tonen

## <span id="page-16-2"></span>3.6 Justera skärpa

### Steg

- 1. Håll hjulet intryckt för att visa menyn
- 2. Vrid på hjulet för att välja  $\triangle$  och tryck på hjulet för att bekräfta.
- 3. Vrid på hjulet för att justera skärpan.
- 4. Håll hjulet intryckt för att spara och avsluta.

### Bruksanvisning för termiskt kikarsikte

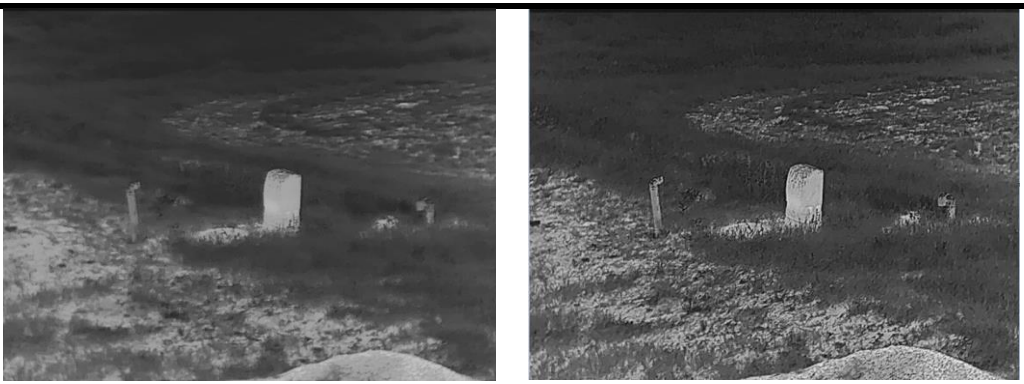

Bild 3–4 Jämförelse av skärpa

## <span id="page-17-0"></span>3.7 Läge för val av scen

Du kan välja lämpligt scenläge i enlighet med den faktiska scenen för att förbättra visningen.

### Steg

- 1. Håll hjulet intryckt för att visa menyn
- 2. Vrid på hjulet för att välja  $\sum$  och tryck på hjulet för att bekräfta.
- 3. Vrid på hjulet för att växla scenläge.
	- Detektering: Detekteringsläge rekommenderas för en normal scen.
	- Djungel: Djungelläge rekommenderas i jaktmiljöer.
- <span id="page-17-1"></span>4. Håll hjulet intryckt för att spara inställningarna och avsluta.

## 3.8 Ställa in paletter

Du kan välja olika paletter för att visa samma scen med olika effekter. Tryck på  $\boxed{\mathbb{M}}$  i gränssnittet för realtidsvisning för att byta paletter.

#### Vit varm

Den varma delen visas med ljus färg i denna vy. Ju högre temperatur, desto ljusare färg.

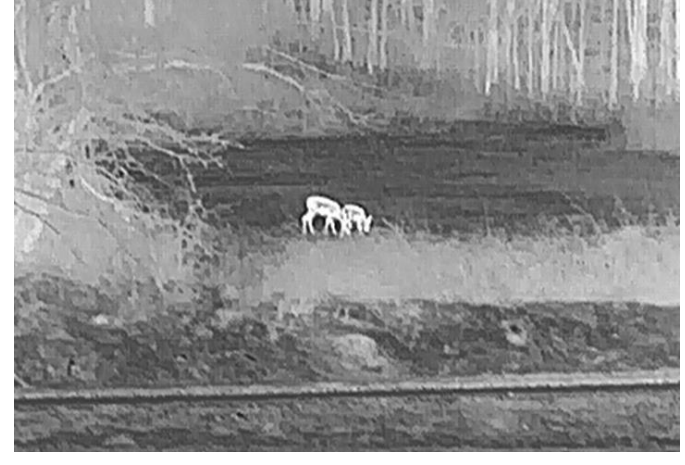

#### Svart varm

Den varma delen visas med svart i denna vy. Ju högre temperatur, desto mörkare färg.

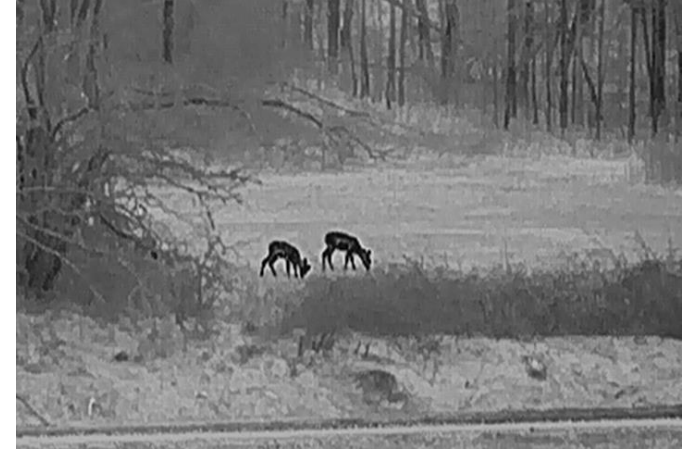

#### Röd varm

Den varma delen visas med rött i denna vy. Ju högre temperatur, desto rödare färg.

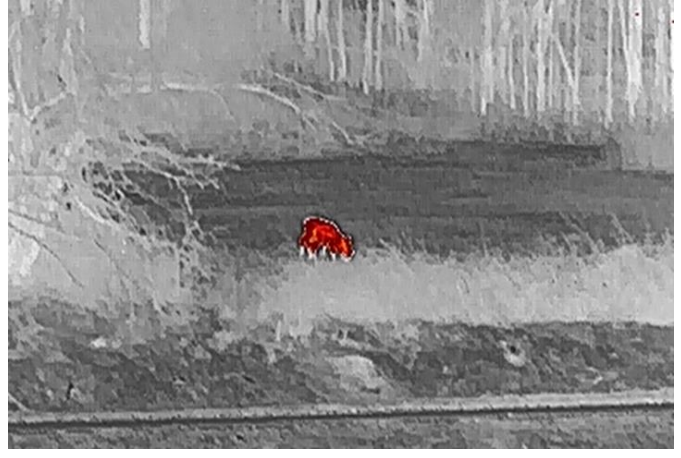

#### Blandat

Från hög temperatur till låg temperatur färgas bilden vit, gul, röd, rosa respektive lila.

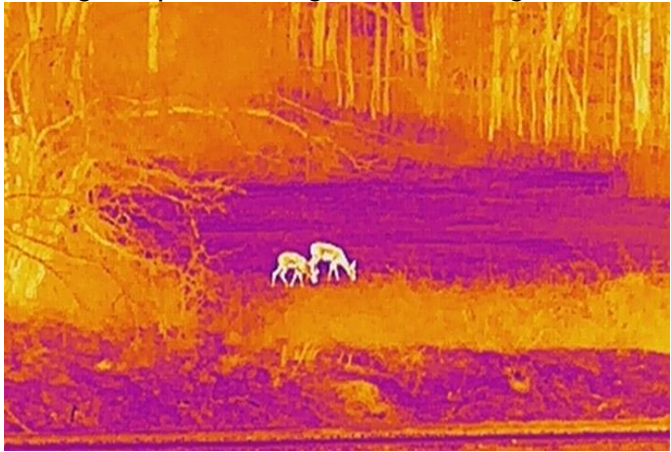

## <span id="page-19-0"></span>3.9 Korrigering av plant fält

Funktionen kan korrigera ojämnheter i visningen.

### Steg

- 1. Håll hjulet intryckt för att visa menyn.
- 2. Gå till  $\frac{2\pi}{\sqrt{2}}$  Funktionsinställningar, och välj  $\frac{2\pi}{\sqrt{2}}$  Bildkalibrering.
- 3. Vrid på hjulet för att växla mellan lägena för bildkalibrering och tryck på hjulet för att bekräfta.
	- Automatisk FFC: Enheten utför bildkalibrering automatiskt enligt det inställda schemat när du slår på kameran.
	- Manuell FFC: Håll  $\boxed{\mathbb{M}}$  intryckt för att starta kalibrering i realtidsvisningen.
	- Extern: Täck för linsskyddet och håll sedan  $\mathbb{M}$  intryckt för att starta kalibreringen i realtidsvisningen.
- 4. Håll hjulet intryckt för att spara inställningarna och avsluta.

### $\lfloor$ i $\lfloor$ obs!

Nedräkningen kommer att starta innan enheten utför FFC automatiskt.

## <span id="page-19-1"></span>3.9 Korrigera defekta pixlar

Enheten kan korrigera defekta pixlar på skärmen.

### Steg

- 1. Håll hjulet intryckt för att visa menyn.
- 2. Välj  $\frac{1}{2}$  Funktionsinställningar och tryck på hjulet för att öppna gränssnittet för inställningar.
- 3. Välj $\frac{1}{2}$  och tryck på hjulet för att öppna gränssnittet för korrigering av defekta pixlar.
- 4. Tryck på hjulet för att välja X- eller Y-axeln. Vrid på hjulet för att ange koordinater tills markören når den defekta pixeln. Om du väljer X flyttas markören åt vänster och höger och om du väljer Y flyttas markören uppåt och nedåt. Tryck på hjulet igen för att slutföra inställningen.
- 5. Tryck på hjulet två gånger för att korrigera den defekta pixeln.
- 6. Håll hjulet intryckt för att spara och avsluta.

### $\left[\frac{1}{2}\right]$ Obsl

● Den valda defekta pixeln kan fö rstoras och visas längst ned till höger i gränssnittet.

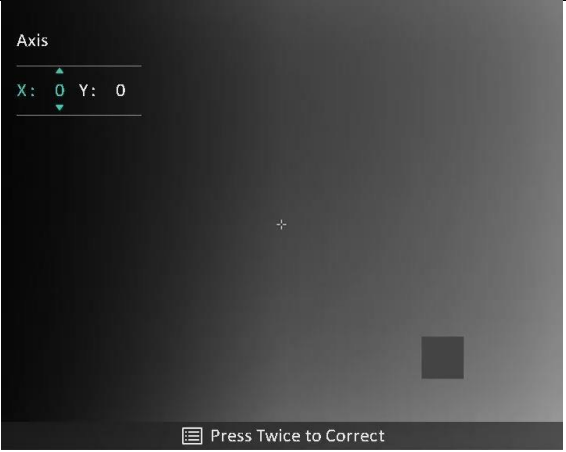

Figur 3–5 Korrigera defekt pixel

• Om skärmen för bildskärmsvisning blockerar den defekta pixeln flyttar du markören till den defekta pixeln, så kommer enheten automatiskt att spegla visningen.

# <span id="page-20-0"></span>3.11 Justera digital förstoring

Vrid på hjulet i gränssnittet för realtidsvisning för att ändra enhetens digitala förstoringsgrad. Du kan ställa in förstoringsläge enligt nedan.

### Steg

- 1. Välj  $(+)$  i menyn och tryck på hjulet för att bekräfta.
- 2. Vrid på hjulet för att välja ett förstoringsläge. Det går att välja Kontinuerlig och Flera.
	- Kontinuerlig: Vrid på hjulet i gränssnittet för realtidsvisning för att zooma in och ut kontinuerligt med 0,1×.
	- Flera: Vrid på hjulet i gränssnittet för realtidsvisning för att ställa in den digitala förstoringsgraden på 1×, 2×, 4× eller 8×.
- 3. Håll hjulet intryckt för att spara och avsluta.

### $\Box$ Obs!

När du växlar den digitala förstoringsgraden visar det vänstra gränssnittet den faktiska förstoringen (faktisk förstoring = optisk förstoring av objektivet × digital förstoringsgrad). Objektivets optiska förstoring är till exempel 2,3× och den digitala förstoringsgraden är 2× och den faktiska förstoringen är 4,6×.

## <span id="page-20-1"></span>3.12 Ställa in bild i bild-läge

### Steg

- 1. Håll hjulet intryckt för att visa menyn.
- 2. Välj  $\boxed{\Box}$  och tryck på hjulet för att aktivera. Detaljer visas i den mittersta övre delen av gränssnittet.

### Bruksanvisning för termiskt kikarsikte

#### 3. Håll hjulet intryckt för att avsluta.

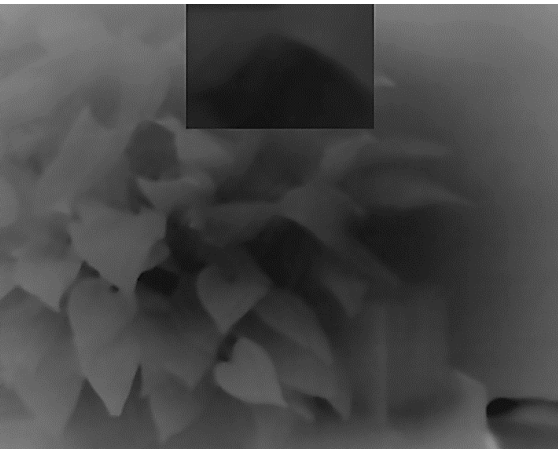

Figur 3-6 Ställa in läge för bild i bild

### $\mathbb{E}_{\text{Obs}}$

- När hårkorset är aktiverat BiB-vyn i hårkorset. När hårkorset är avstängt visas BiB-vyn i den mittersta delen.
- Om funktionen bild i bild är aktiverad är det endast bild i bild-vyn som förstoras vid justering av den digitala zoomen.

# <span id="page-22-3"></span>Kapitel 4 Hårkors

## <span id="page-22-1"></span><span id="page-22-0"></span>4.1 Välja nollpunktsprofil

Om olika användare använder samma enhet, kan användarna konfigurera och spara inställningarna för hårkorset i respektive siktesgrupp.

### Steg

- 1. Välj  $\left\{\begin{matrix} \cdot \\ \cdot \end{matrix}\right\}$  i menyn och tryck på hjulet för att bekräfta.
- 2. Vrid på hjulet för att välja en nollpunktsprofil.
- 3. Håll hjulet intryckt för att spara och avsluta.

#### Resultat

Den övre högra delen av bilden visar information om hårkorset. A2-109 yard innebär exempelvis att du använder hårkors nr 2 i nollpunktsprofil A och att det inställda avståndet är 109 yard.

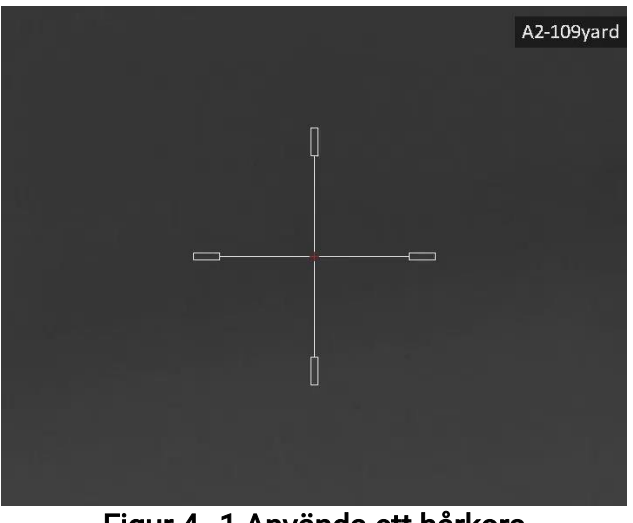

#### Figur 4–1 Använda ett hårkors

### $\mathbb{E}$  obs!

Det finns totalt fem nollpunktsprofiler och du kan konfigurera fem hårkors i respektive nollpunktsprofil.

## <span id="page-22-2"></span>4.2 Ange hårkors

Du kan välja ett hårkors i den aktuella nollpunktsprofilen och ange parametrar såsom hårkorsets typ, färg och placering.

#### Innan du börjar

Välj en nollpunktsprofil först.

#### Steg

- 1. Håll hjulet intryckt i gränssnittet för realtidsvisning för att visa menyn.
- 2. Välj  $\left(\cdot\right)$ , och tryck på hjulet för att öppna gränssnittet för inställningar.
- 3. Välj  $\frac{1}{\sqrt{2}}$  Återställning, och tryck på hjulet för att bekräfta. Vrid på hjulet för att välja ett hårkorsnummer. Du kan välja AV för att stänga av hårkorset.
- 4. Välj  $\leftarrow$  Typ och tryck på hjulet för att bekräfta. Snurra på hjulet för att välja typ av hårkors. Du kan välja bland tio olika typer av hårkors.

5. Välj  $\overline{\mathbb{G}}$ . Färg och tryck på hjulet för att bekräfta. Vrid på hjulet för att ställa in hårkorsets färg. Det går att välja mellan Svart, Vitt, Grönt och Rött.

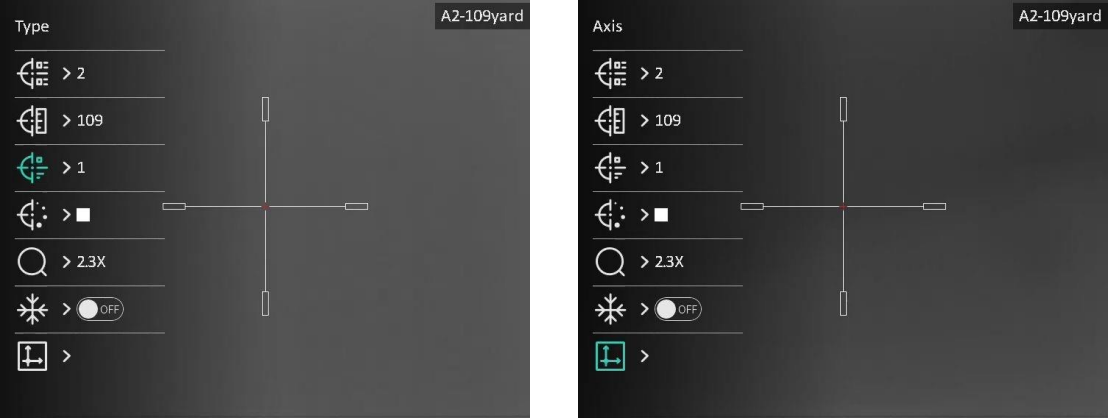

Figur 4–2 Ställa in hårkors

6. Upprepa steg 3 till 5 för att ställa in andra hårkors i den här nollpunktsprofilen (valfritt).

### $\Box$ Obs!

När du byter hårkorsnummer, visas ett meddelande i gränssnittet. Välj OK för att spara parametrarna för det aktuella hårkorset.

7. Håll hjulet intryckt för att avsluta i enlighet med meddelandet.

- OK: Spara parametern och avsluta.
- AVBRYT: Avsluta utan att spara parametrar.

### $\mathbb{E}_{\text{Obs}!}$

- Det finns 5 hårkors som kan konfigureras i nollpunktsprofil.
- När BiB-funktionen är aktiverad kan du fö rstora det mål du siktar på i gränssnittet.

### Bruksanvisning för termiskt kikarsikte

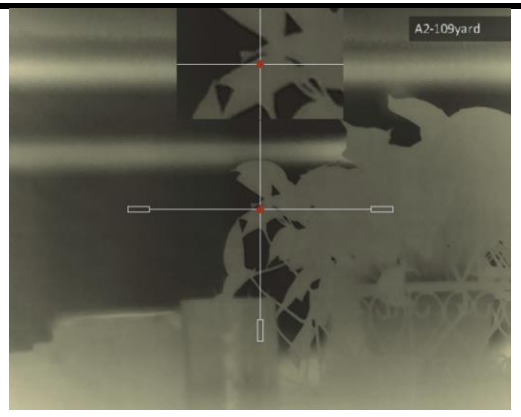

Figur 4–3 BiB-effekt i hårkorsläge

● Om du ställer in hårkorsets färg som vit eller svart, i läget svart varmt eller vit varm, kommer hårkorsets färger att inverteras automatiskt för att göra det lättare att sikta på målet.

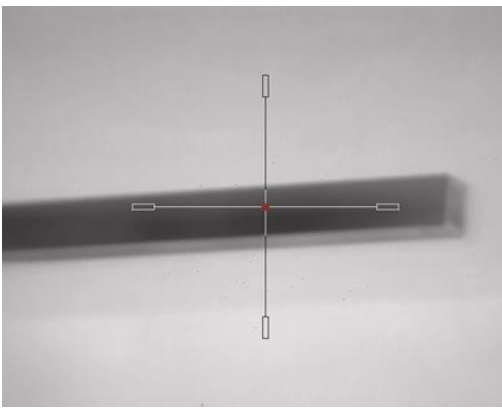

Bild 4–4 Inverterad hårkorsfärg

## <span id="page-24-0"></span>4.3 Korrigering av hårkors

Korrigering av hårkorset kan göra det lättare att sikta på målet med hög noggrannhet genom att markera förskjutningen mellan det stora och det lilla hårkorset. Funktioner såsom Frysning och Zoom gör det lättare att justera hårkorset mer exakt.

### Innan du börjar

Välj en nollpunktsprofil först.

### Steg

- 1. Håll hjulet intryckt i gränssnittet för realtidsvisning för att öppna menyn.
- 2. Välj  $\bigoplus$ , och tryck på hjulet för att gå till gränssnittet för hårkorsinställning.
- 3. Välj  $\frac{1}{\sqrt{2}}$  Återställning, och tryck på hjulet för att bekräfta. Vrid på hjulet för att välja det hårkors som du vill korrigera.
- 4. Ange avståndet till målet.
	- 1) Vrid hjulet för att välja  $\bigoplus$  Avstånd.

2) Tryck på hjulet för att välja det nummer som du vill ändra.

- 3) Vrid på hjulet för att ändra numret och tryck på hjulet för att slutföra inställningen.
- 5. Välj  $\bigcirc$  Zoom och tryck på hjulet för att bekräfta. Vrid på hjulet för att ställa in den digitala zoomningsgraden.
- 6. Sikta på målet och tryck på avtryckaren. Justera hårkorset i enlighet med träffpunkten. 1) Sikta med det stora hårkorset mot målet.
	- 2) Välj  $\frac{1}{2}$  Frysning. Tryck på hjulet för att aktivera funktionen.
	- 3) Välj  $\Box$  Axel. Vrid på hjulet för att ställa in koordinaterna tills det stora hårkorset överensstämmer med träffpunkten. Om du väljer X flyttas hårkorset åt höger och vänster. Om du väljer Y flyttas hårkorset uppåt och nedåt. Tryck på hjulet för att slutföra inställningen.

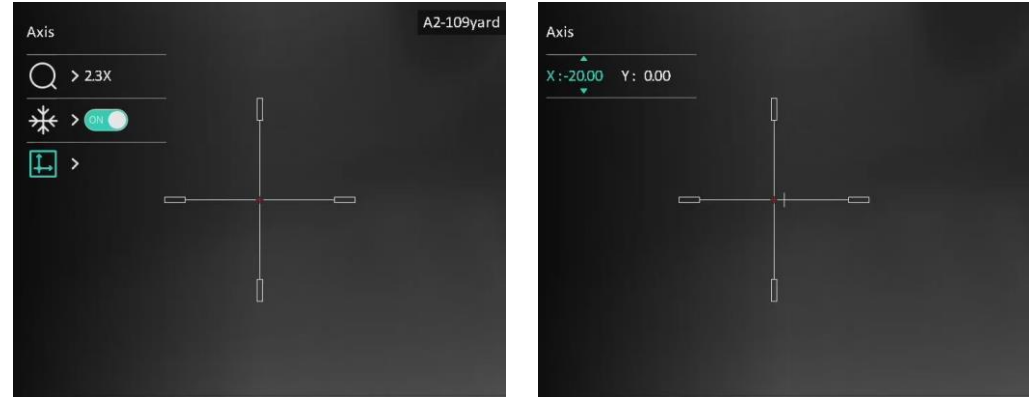

Figur 4–5 Aktivera frysning

### $\hat{I}$ j $\hat{I}$ obs!

- När du byter hårkorsnummer, visas ett meddelande i gränssnittet. Välj OK för att spara parametrarna för det aktuella hårkorset.
- Vid aktivering av frysningsfunktionen i hårkorset, kan du justera markörens position på en fryst bild. Funktionen kan förhindra flimmer i bilden.
- 7. Håll hjulet intryckt för att avsluta inställningsgränssnittet i enlighet med meddelandet.
	- OK: Spara parametern och avsluta.
	- AVBRYT: Avsluta utan att spara parametrarna.
- 8. Tryck på avtryckaren igen för att verifiera att siktpunkten är justerad korrekt mot träffpunkten.
- 9. Upprepa steg 3 till 8 för att ställa in positionen för andra hårkors i denna nollpunktsprofil (valfritt).

# Kapitel 5 Avståndsmätning

<span id="page-26-0"></span>Enheten kan mäta avståndet mellan målet och observationsplatsen.

### Innan du börjar

När du utför avståndsmätning måste du se till att du står stadigt på plats och håller handen stilla. Annars kan noggrannheten påverkas.

### Steg

- 1. Håll hjulet intryckt för att visa menyn.
- 2. Vrid på hjulet för att välja och tryck på hjulet för att öppna gränssnittet för

inställningar.

- 3. Ange målets parametrar.
	- 1) Vrid på hjulet för att välja bland målen Rådiur, Gråvarg, Brunbjörn och Anpassat.
	- 2) Tryck och vrid på hjulet för att ställa in målets höjd.

### $\overline{1}$  Obs!

De tillgängliga längderna varierar mellan 0,1 m och 9 m.

- 3) Tryck på hjulet för att bekräfta.
- 4) Håll hjulet intryckt för att spara inställningarna och återgå till gränssnittet för avståndsmätning.
- 4. Rikta mitten på den övre markeringen mot målets övre kant, och tryck på hjulet för att bekräfta.
- 5. Rikta mitten på den nedre markeringen mot målets nedre kant, och tryck på hjulet för att bekräfta.

### Resultat

Längst upp till höger på bilden visas avståndsmätningens resultat och målets höjd.

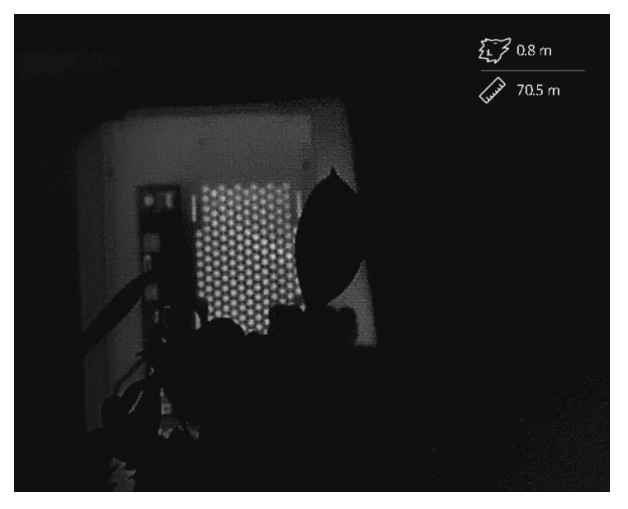

Figur 5–1 Mätresultat

# Kapitel 6 Allmänna inställningar

## <span id="page-27-1"></span><span id="page-27-0"></span>6.1 Ställa in informationen som ska visas på skärmen

Du kan välja om information ska visas på skärmen i realtidsvisningens gränssnitt.

### Steg

1. Håll hjulet intryckt för att visa menyn.

2. Gå till  $\frac{2\pi}{\sqrt{2}}$  Funktionsinställningar och välj  $\frac{1}{2}$ .

3. Tryck på hjulet för att öppna gränssnittet för inställning. Vrid på hjulet för att välja den bildskärmsinformation som ska visas eller döljas.

4. Tryck på hjulet för att aktivera eller inaktivera den valda informationen på skärmen.

5. Håll hjulet intryckt för att spara och avsluta.

 $\mathbf{I}$ i $\mathbf{O}$ bs!

Det är endast när OSD-funktionen är aktiverad, som övrig OSD-information kan visas.

## <span id="page-27-2"></span>6.2 Ställa in märkeslogotyp

Du kan lägga till en varumärkeslogotyp i gränssnittet för realtidsvisning, bilder och videor.

### **Steg**

- 1. Håll hjulet intryckt för att visa menyn.
- 2. Gå till  $\frac{2}{\sqrt{2}}$  Funktionsinställningar och välj  $\frac{1}{\sqrt{2}}$
- 3. Tryck på hjulet för att aktivera Märkeslogotyp.
- 4. Håll hjulet intryckt för att spara inställningarna och avsluta.

### Resultat

Varumärkeslogotypen visas längst ned till vänster på skärmen.

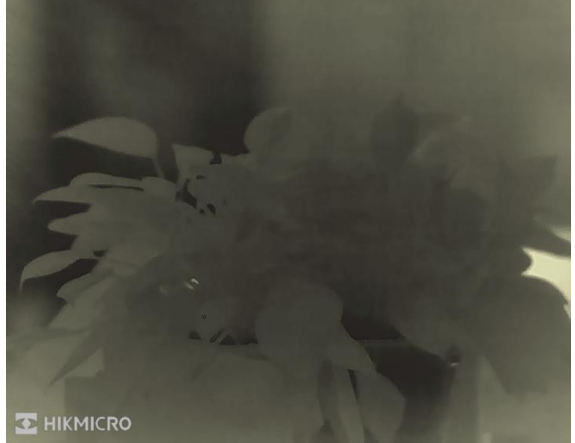

Figur 6–1 Visning av märkeslogotyp

## <span id="page-28-0"></span>6.3 Förhindra inbränning

Undvik direkt solljus och aktivera skyddsfunktionen för förhindrande av inbränning för att minska risken att sensorn skadas av värmen.

### Steg

- 1. Håll hjulet intryckt för att visa menyn.
- 2. Gå till  $\frac{2\pi}{\sqrt{2}}$  Funktionsinställningar och välj (1).
- 3. Tryck på hjulet för att aktivera eller inaktivera funktionen Förhindra inbränning.
- <span id="page-28-1"></span>4. Håll hjulet intryckt för att spara inställningarna och avsluta.

## 6.4 Ta bild och spela in video

### <span id="page-28-2"></span>6.4.1 Ta bild

Tryck på  $\circled{1}$  i gränssnittet för realtidsvisning för att ta en bild.

### $\Box$ i Obs!

När du tar en bild fryses bilden i en sekund och ett meddelande visas på skärmen. Information om att exportera tagna bilder finns i **[Exportera filer](#page-30-2)**.

## <span id="page-28-3"></span>6.4.2 Ställa in ljud

När du aktiverar ljudfunktionen spelas videor in med ljud. När det blir för höga ljud i videon, kan du slå av funktionen.

### Steg

- 1. Håll hjulet intryckt för att visa menyn.
- 2. Vrid på hjulet för att välja  $\Box$  och tryck på hjulet för att aktivera eller inaktivera

funktionen.

<span id="page-28-4"></span>3. Håll hjulet intryckt för att spara och avsluta.

## 6.4.3 Spela in video

### Steg

1. Håll  $\Box$  intryckt i gränssnittet för realtidsvisning för att starta inspelningen. Speltiden visas ö verst till vänster i bilden.

### Bruksanvisning för termiskt kikarsikte

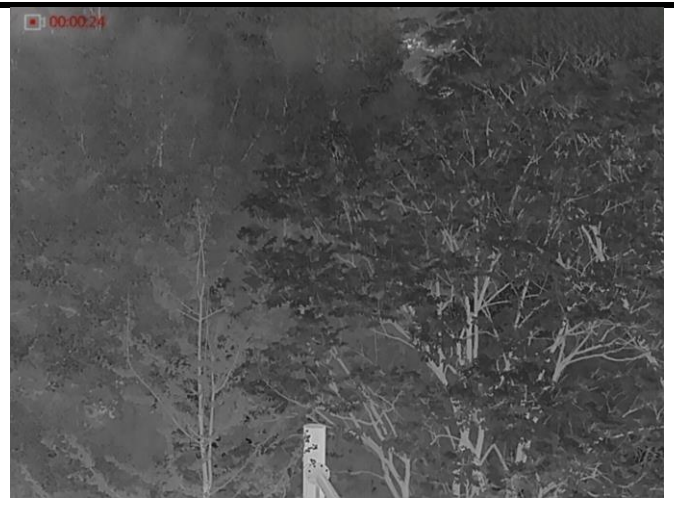

Figur 6–2 Starta inspelning

2. Håll  $\circled{2}$  intryckt igen för att stoppa inspelningen.

#### Vad göra härnäst

<span id="page-29-0"></span>Information om att exportera inspelade filer finns i **[Exportera filer](#page-30-2)**.

### 6.4.4 Förinspela video

När funktionen har aktiverats, kan enheten automatiskt spela in sju sekunder före och efter rekylaktiveringen.

#### Steg

- 1. Håll hjulet intryckt för att visa menyn.
- 2. Vrid på hjulet för att välja  $\overline{P}$ .
- 3. Tryck på hjulet för att slå på/av funktionen.
- 4. Håll hjulet intryckt för att spara och avsluta.

### $\left[\begin{array}{c} i \\ 0 \end{array}\right]$

Om enhetsrekylen sker kontinuerligt kommer enheten att spela in sju sekunder före den första rekylen fram till sju sekunder efter den sista rekylen.

### Vad göra härnäst

<span id="page-29-1"></span>Information om att exportera inspelade filer finns i **[Exportera filer](#page-30-2)**.

## 6.5 Spåra hög temp

Enheten kan känna av punkten med scenens högsta temperatur och markera den på skärmen.

#### Steg

1. Håll hjulet intryckt för att visa menyn.

2. Vrid på hjulet för att välja  $\{0\}$  och tryck på hjulet för att markera punkten med den

hö gsta temperaturen.

3. Håll hjulet intryckt för att spara inställningarna och avsluta.

#### Resultat

När funktionen är aktiverad visas  $\div$  på punkten med den högsta temperaturen.  $\div$  flyttas om scenen förändras.

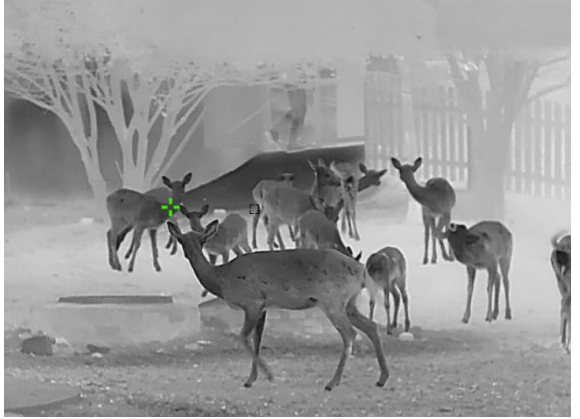

Figur 6-3 Spåra hög temp

## <span id="page-30-2"></span><span id="page-30-0"></span>6.6 Exportera filer

## <span id="page-30-1"></span>6.6.1 Exportera filer via HIKMICRO Sight

Du kan komma åt enhetens album och exportera filer till din telefon med HIKMICRO Sight.

### Innan du börjar

Installera HIKMICRO Sight på din mobiltelefon.

### Steg

- 1. Öppna HIKMICRO Sight och anslut din enhet till appen. Se [App-anslutning.](#page-11-2)
- 2. Tryck på Media för att öppna enhetens album.

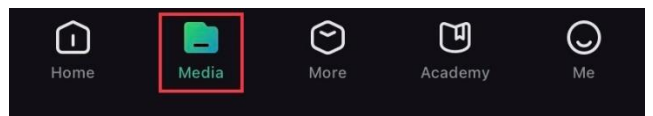

Figur 6–4 Öppna enhetens album

- 3. Tryck på Lokal eller Enhet för att visa foton och videor.
	- Lokal: Du kan visa de tidigare filerna i appen.
	- Enhet: Du kan visa filerna i den aktuella enheten.

### $\mathbb{E}$ lobs!

Foton och videor kanske inte visas i Enhet. Dra neråt för att uppdatera sidan.

4. Tryck för att välja en fil och sedan på Ladda ned för att exportera filen till telefonens lokala album.

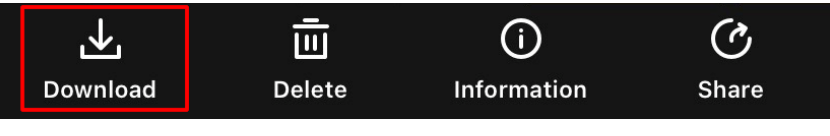

#### Figur 6–5 Exportera filer

### $\prod$ i $\bigcap$ i $\bigcap$

- Gå till Mig  $\rightarrow$  Om  $\rightarrow$  Bruksanvisning i appen för mer detaljerade åtgärder.
- Du kan även öppna enhetens album genom att trycka på symbolen i det nedre vänstra hörnet av gränssnittet för realtidsvisning.
- Exportåtgärden kan variera på grund av uppdateringar av appen. Använd appens faktiska version som referens.

### <span id="page-31-0"></span>6.6.2 Exportera filer via dator

Använd funktionen för att exportera inspelade videor och tagna bilder.

### Innan du börjar

- Kontrollera att enheten är påslagen när du ansluter kabeln.
- Ta ur batteriet ur enheten innan du ansluter den till en dator, annars kan enheten skadas.

### Steg

- 1. Anslut enheten till datorn med en typ C-kabel.
- 2. Öppna datorns diskhanterare och välj enhetens disk. Gå till mappen DCIM och sök efter den mapp som är döpt med lämpligt år och månad. Om du till exempel tar en bild eller spelar in en video juni 2022 går du till DCIM → 202206 för att hitta bilden eller videon.
- 3. Välj och kopiera filerna till datorn.
- 4. Koppla bort enheten från datorn.

### $\overline{1}$  Obs!

- Enheten visar bilder när du ansluter den till datorn, men funktioner som inspelning, bildtagning och åtkomstpunkt är inaktiverade.
- När du ansluter enheten till PC:n för första gången kommer den automatiskt att installera drivrutiner.

# Kapitel 7 Systeminställningar

## <span id="page-32-1"></span><span id="page-32-0"></span>7.1 Justera datum

### Steg

- 1. Håll hjulet intryckt för att visa menyn.
- 2. Gå till  $\langle \circ \rangle$  Allmänna inställningar och välj  $\Box$ .
- 3. Tryck på hjulet för att öppna gränssnittet för konfiguration.
- 4. Tryck på hjulet för att välja år, månad eller dag och vrid på hjulet för att ändra nummer.
- <span id="page-32-2"></span>5. Håll hjulet intryckt för att spara inställningarna och avsluta.

## 7.2 Synkronisera tid

### Steg

- 1. Håll hjulet intryckt för att visa menyn.
- 2. Gå till  $\langle \circ \rangle$  Allmänna inställningar och välj
- 3. Tryck på hjulet för att öppna gränssnittet för konfiguration.
- 4. Vrid på hjulet för att byta tidssystem. Du kan välja mellan 24- och 12-timmarsklocka. Tryck på och håll hjulet intryckt om du väljer 12-timmars klocka för att välja AM eller PM.
- 5. Tryck på hjulet för att välja timme eller minut och vrid på hjulet för att ändra nummer.
- <span id="page-32-3"></span>6. Håll hjulet intryckt för att spara inställningarna och avsluta.

## 7.3 Språkinställningar

Med den här funktionen kan du välja enhetens språk.

### Steg

- 1. Håll hjulet intryckt för att visa menyn.
- 2. Gå till  $\langle \circ \rangle$  Allmänna inställningar och välj  $\langle \overline{\hspace{0.2cm}\cdot\hspace{0.2cm}\cdot\hspace{0.2cm}} \rangle$ .
- 3. Tryck på hjulet för att öppna gränssnittet för konfiguration av språk.
- 4. Vrid på hjulet för att välja det språk som krävs, och tryck på hjulet för att bekräfta.
- <span id="page-32-4"></span>5. Håll hjulet intryckt för att spara inställningarna och avsluta.

## 7.4 Enhetsinställningar

Du kan ändra enheten för avståndsmätning.

### Steg

- 1. Håll hjulet intryckt för att visa menyn.
- 2. Gå till  $\langle \circ \rangle$  Allmänna inställningar och välj  $\mathbb{Z}$ .
- 3. Tryck på hjulet för att öppna gränssnittet för enhetsinställning.
- 4. Vrid på hjulet för att välja den enhet som krävs. Du kan välja mellan yard och m (meter).
- <span id="page-33-0"></span>5. Håll hjulet intryckt för att spara inställningarna och avsluta.

## 7.5 Visa enhetsinformation

### Steg

- 1. Håll hjulet intryckt för att visa menyn.
- 2. Gå till  $\langle \circ \rangle$  Allmänna inställningar och välj  $(i)$ .
- 3. Tryck på hjulet för att bekräfta. Du kan visa information om enheten, såsom version och serienummer.
- <span id="page-33-2"></span><span id="page-33-1"></span>4. Håll hjulet intryckt för att spara inställningarna och avsluta.

## 7.6 Nollställa enheten

### Steg

- 1. Håll hjulet intryckt för att visa enhetens meny.
- 2. Gå till  $\langle \circ \rangle$  Allmänna inställningar och välj  $\langle \cdot \rangle$ .
- 3. Tryck på hjulet för att återställa enheten till standardinställningar i enlighet med meddelandet.

# Kapitel 8 Vanliga frågor

## <span id="page-34-1"></span><span id="page-34-0"></span>8.1 Varför är skärmen av?

Kontrollera om enhetens batteri är slut. Kontrollera skärmen igen när enheten har laddats i fem minuter.

## <span id="page-34-2"></span>8.2 Bilden är otydlig, hur kan jag justera den?

Justera diopterns justeringsring eller fokusring tills bilden är tydlig. Se [Justera diopter](#page-15-4) eller [Justera fokus](#page-15-5).

## <span id="page-34-3"></span>8.3 Det går inte att ta bilder och det går inte att spela in. Vad är problemet?

Utför följande kontroller.

- Om enheten är ansluten till datorn. Om bildtagning och inspelning är inaktiverat i detta läge.
- Om lagringsutrymmet är fullt.
- <span id="page-34-4"></span>● Om enhetens batteri är urladdat.

## 8.4 Varför identifieras inte enheten av datorn?

Kontrollera följande saker.

- Om enheten är ansluten till datorn med tillhandahållen USB-kabel.
- Om du använder en annan USB-kabel får den inte vara längre än 1 m.

# Säkerhetsanvisningar

<span id="page-35-0"></span>Anvisningarna är avsedda att säkerställa att användaren kan använda produkten på korrekt sätt för att undvika fara eller förlust av egendom. Läs noggrant all säkerhetsinformation innan användning.

### Lagar och bestämmelser

Användningen av produkten måste följa lokala bestämmelser rörande elsäkerhet.

### Symbolförklaring

De symboler som finns i denna handbok innebär följande.

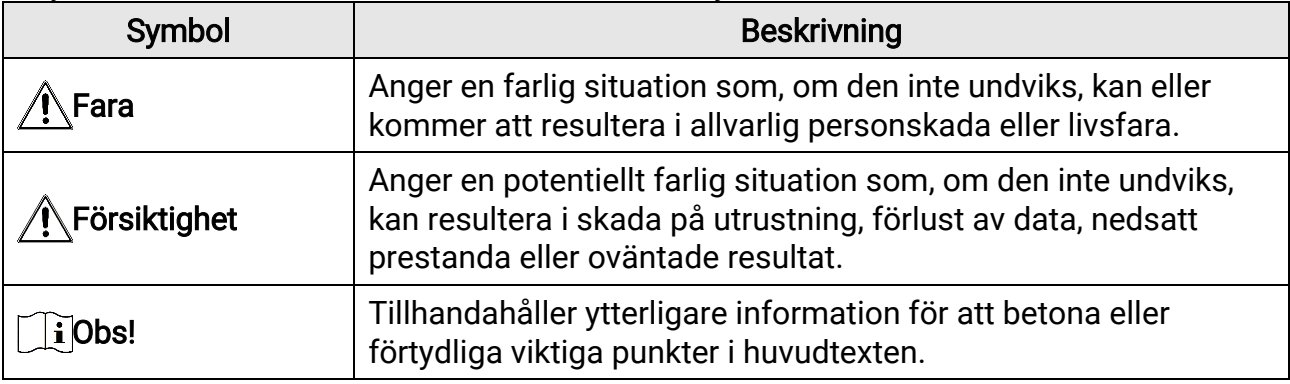

### **Transport**

- Förvara enheten i ursprungsförpackningen eller en liknande förpackning vid transport.
- Behåll allt förpackningsmaterial efter uppackningen för framtida bruk. Vid eventuella fel måste du returnera enheten till fabriken med det ursprungliga fö rpackningsmaterialet. Transport utan det ursprungliga förpackningsmaterialet kan resultera i att enheten skadas och företaget åtar sig inget ansvar för detta.
- Produkten får INTE tappas eller utsättas för fysiska stötar. Håll enheten på avstånd från magnetiska störningar.

### Strömförsörjning

- Köp laddaren själv. Inspänningen måste uppfylla kraven för en begränsad strömkälla (5 VDC, 2 A) enligt standarden IEC61010-1 eller IEC 62368-1. Se de tekniska specifikationerna för detaljerad information.
- Kontrollera att kontakten är korrekt ansluten till eluttaget.
- För att undvika överhettning och brandfara orsakad av överbelastning får du INTE ansluta flera enheter till en och samma strömadapter.
- Strömkällan ska uppfylla kraven för en begränsad strömkälla eller PS2 i enlighet med standarden IEC 62368-1.

### **Batteri**

- Det inbyggda batteriet är av typ 18650 med skyddskrets och batteriets storlek ska vara 23 mm × 67 mm, med en märkspänning och kapacitet på 3,6 VDC/3350 mAh.
- Det externa, borttagbara batteriet är av typ CR123A, med maximal märkspänning och kapacitet på 3 VDC och 1600 mAh.
- Vid långtidsförvaring av batteriet, måste det laddas helt en gång i halvåret för att batteriets kvalitet ska bevaras. Annars, kan skador uppstå.
- FÖRSIKTIGHET! Risk för explosion om batteriet ersätts med en felaktig typ.
- Det inbyggda batteriet kan inte tas bort. Kontakta tillverkaren för reparation om så behövs.
- Kontrollera att batteritemperaturen är mellan 0 °C och 45 °C under laddning.
- Ersättning av batteriet med en felaktig typ kan kringgå en skyddsfunktion (exempelvis med vissa typer av litiumbatterier).
- Batteriet får inte kastas på en öppen eld eller i en varm ugn, krossas eller skäras mekaniskt, då detta kan orsaka en explosion.
- Batteriet får inte lämnas i en miljö med extremt hö ga temperaturer, då detta kan medföra explosion och/eller läckage av brännbar vätska eller gas.
- Batteriet får inte utsättas för extremt lågt lufttryck, då detta kan resultera i en explosion och/eller läckage av brännbar vätska eller gas.
- Förbrukade batterier ska avfallshanteras i enlighet med anvisningarna.
- Kontrollera att det inte finns något lättantändligt material inom två meters avstånd från laddaren medan laddningen pågår.
- Batteriet får INTE placeras inom räckhåll för barn.
- Batteriet får INTE sväljas då detta kan orsaka kemiska brännskador.

### Underhåll

- Kontakta din återfö rsäljare eller närmaste servicecenter, om produkten inte fungerar som den ska. Vi åtar oss inget ansvar för problem som orsakats av obehörig reparation eller obehörigt underhåll.
- Torka försiktigt av enheten med en ren trasa och en liten mängd etanol, vid behov.
- Om utrustningen används på ett sätt som inte anges av tillverkaren, kan skyddet som enheten ger försämras.
- Rengör objektivet med en mjuk och torr trasa eller papper för att undvika att repa det.

### Användningsmiljö

- Se till att användningsmiljön motsvarar enhetens krav. Driftstemperaturen ska vara mellan -30 °C och 55 °C och luftfuktigheten mellan 5 % och 95 %.
- $\bullet$  Enheten FÅR INTE utsättas för kraftig elektromagnetisk strålning eller dammiga miljöer.
- Objektivet får INTE riktas mot solen eller andra starka ljuskällor.
- Placera enheten i en torr miljö med god ventilation.
- Om laserutrustning används måste du se till att enhetens objektiv inte exponeras för laserstrålen, då detta kan medföra att objektivet bränns sönder.
- Undvik installation av utrustningen på vibrerande ytor eller platser som är utsatta för stötar (underlåtenhet kan medföra skador på utrustningen).

### **Nödsituation**

Stäng omedelbart av strömmen, koppla ur strömkabeln och kontakta servicecentret, om det kommer rök, lukt eller oljud från enheten.

### Tillverkarens adress

Rum 313, Enhet B, Byggnad 2, 399 Danfengvägen, Underdistriktet Xixing, Distriktet Binjiang, Hangzhou, Zhejiang 310052, Kina

Hangzhou Microimage Software Co., Ltd.

FÖRSÄKRAN OM ÖVERENSSTÄMMELSE: Produkter i den termiska serien kan vara föremål för exportkontroller i olika länder eller regioner, inklusive utan begränsning, USA, Europeiska unionen, Storbritannien och/eller andra länder som skrivit under Wassenaaravtalet. Rådgör med en professionell juridisk konsult, en expert på regelefterlevnad eller lokala myndigheter avseende krav på exportlicenser om du har för avsikt att överföra, exportera eller vidareexportera produkter i den termiska serien mellan olika länder.

# Juridisk information

<span id="page-38-0"></span>© Hangzhou Microimage Software Co., Ltd. Med ensamrätt.

#### Om bruksanvisningen

Bruksanvisningen innehåller anvisningar för användning och underhåll av produkten. Bilder, diagram, illustrationer och all ö vrig information är enbart avsedda som beskrivningar och förklaringar. Informationen i handboken kan komma att ändras, utan fö regående meddelande, vid uppgradering av fast programvara eller av andra skäl. Den senaste versionen av bruksanvisningen finns på HIKMICRO:s webbplats (www.hikmicrotech.com/).

Använd bruksanvisningen tillsammans med vägledning och assistans från yrkespersoner som utbildats i att ge stöd för produkten.

#### Erkännande avseende varumärken

O HIKMICRO och övriga av HIKMICRO:s varumärken och logotyper tillhör HIKMICRO i olika jurisdiktioner.

Andra varumärken och logotyper som omnämns tillhör sina respektive ägare.

#### JURIDISK FRISKRIVNING

BRUKSANVISNINGEN OCH DEN PRODUKT SOM BESKRIVS, MED DESS HÅ RDVARA, MJUKVARA OCH FASTA PROGRAM TILLHANDAHÅ LLES "I BEFINTLIGT SKICK" OCH "MED ALLA FEL OCH BRISTER" SÅ LÅ NGT DETTA Ä R TILLÅ TET ENLIGT TILLÄ MPLIG LAGSTIFTNING. HIKMICRO UTFÄ RDAR INGA GARANTIER, VARKEN UTTRYCKLIGA ELLER UNDERFÖ RSTÅ DDA, INKLUSIVE UTAN BEGRÄ NSNING, FÖ R SÄ LJBARHET, TILLFREDSSTÄ LLANDE KVALITET ELLER LÄ MPLIGHET FÖ R ETT VISST Ä NDAMÅ L. ANVÄ NDNING AV PRODUKTEN SKER HELT PÅ EGEN RISK. DU SKA INTE UNDER NÅ GRA OMSTÄNDIGHETER HÅLLA HIKMICRO ANSVARIGT FÖR EVENTUELLA SÄRSKILDA SKADOR, FÖLJDSKADOR, OAVSIKTLIGA SKADOR ELLER INDIREKTA SKADOR, INKLUSIVE BLAND ANNAT SKADESTÅND FÖR FÖRLORAD AFFÄRSVINST, VERKSAMHETSSTÖRNING, FÖ RLUST AV DATA ELLER DOKUMENTATION, ELLER SYSTEMSKADA, OAVSETT OM DETTA BASERAS PÅ AVTALSBROTT, Å TALBAR HANDLING (INKLUSIVE FÖ RSUMLIGHET), PRODUKTANSVAR ELLER ANNAT I SAMBAND MED ANVÄ NDNINGEN AV PRODUKTEN, ÄVEN OM HIKMICRO HAR MEDDELATS ATT RISKEN FÖR SÅDANA SKADOR ELLER

#### FÖ RLUSTER FÖ RELIGGER.

DU BEKRÄFTAR ATT INTERNETS NATUR INNEBÄR INBYGGDA SÄKERHETSRISKER OCH HIKMICRO TAR INGET ANSVAR FÖR ONORMAL ANVÄNDNING, INTEGRITETSLÄCKOR ELLER ANDRA SKADOR SOM ORSAKAS AV CYBERATTACKER, HACKERATTACKER, VIRUSANGREPP ELLER ANDRA SÄ KERHETSRISKER MED INTERNET. HIKMICRO KOMMER DOCK ATT TILLHANDAHÅLLA LÄMPLIG TEKNISK SUPPORT OM SÅ KRÄVS. DU ACCEPTERAR ATT ANVÄ NDA PRODUKTEN I ENLIGHET MED ALLA TILLÄ MPLIGA LAGAR OCH DU ÄR ENSAMT ANSVARIG FÖR ATT SÄKERSTÄLLA ATT DIN ANVÄNDNING EFTERLEVER TILLÄMPLIGA LAGAR. DU ÄR I SYNNERHET ANSVARIG FÖR ATT ANVÄNDA PRODUKTEN PÅ ETT SÅDANT SÄTT ATT DEN INTE INKRÄKTAR PÅ NÅGRA RÄTTIGHETER SOM ÄGS AV TREDJE PART, INKLUSIVE UTAN BEGRÄNSNING, RÄTTEN TILL PUBLICERING, IMMATERIELLA RÄ TTIGHETER, SAMT DATASKYDD OCH ANDRA INTEGRITETSRÄ TTIGHETER. DU FÅ R INTE ANVÄ NDA PRODUKTEN FÖ R ILLEGAL JAKT AV DJUR, INTEGRITETSKRÄNKNING ELLER ANDRA ÄNDAMÅL SOM ÄR OLAGLIGA ELLER

SKADLIGA FÖR ALLMÄNNA INTRESSEN. DU FÅR INTE ANVÄNDA PRODUKTEN FÖR NÅ GRA FÖ RBJUDNA SLUTANVÄ NDNINGAR, INKLUSIVE UTVECKLING ELLER PRODUKTION AV MASSFÖRSTÖRELSEVAPEN, UTVECKLING ELLER PRODUKTION AV KEMISKA ELLER BIOLOGISKA STRIDSMEDEL, ELLER NÅ GRA AKTIVITETER SOM Ä R RELATERADE TILL NUKLEÄRA SPRÄNGMEDEL ELLER OSÄKRA NUKLEÄRA BRÄNSLECYKLER, ELLER SOM STÖD FÖR ÖVERGREPP AV MÄNSKLIGA RÄTTIGHETER. FÖLJA ALLA FÖRBUD OCH EXCEPTIONELLA VARNINGAR GÄLLANDE ALLA TILLÄMPLIGA LAGAR OCH BESTÄMMELSER, I SYNNERHET LOKALA LAGAR RÖRANDE VAPEN OCH/ELLER JAKT. KONTROLLERA ALLTID NATIONELLA VILLKOR OCH BESTÄ MMELSER FÖRE KÖP ELLER ANVÄNDNING AV PRODUKTEN. OBSERVERA ATT DU KAN BEHÖVA ANSÖKA OM TILLSTÅND, CERTIFIKAT OCH/ELLER LICENSER INNAN DU KÖPER, SÄLJER MARKNADSFÖR OCH/ELLER ANVÄNDER PRODUKTEN. HIKMICRO SKA INTE HÅLLAS ANSVARIGT FÖR OLAGLIGA ELLER OLÄMPLIGA INKÖP, FÖRSÄLJNINGAR, MARKNADSFÖRINGAR ELLER SLUTANVÄNDNINGAR, OCH INTE HELLER FÖR SÄRSKILDA SKADOR, FÖLJDSKADOR, OAVSIKTLIGA SKADOR ELLER INDIREKTA SKADOR SOM UPPSTÅR DÄRAV.

I DE FALL INNEHÅ LLET I BRUKSANVISNINGEN STÅ R I KONFLIKT MED TILLÄ MPLIGA LAGAR, GÄLLER DE SISTNÄMNDA.

# Föreskrifter

<span id="page-40-0"></span>Dessa villkor gäller endast för de produkter som är försedda med motsvarande märke eller information.

### EU-försäkran om överensstämmelse

Produkten och – i förekommande fall – levererade tillbehör är CEmärkta och överensstämmer därför med de gällande harmoniserade europeiska standarder som finns angivna i EMCD-direktivet 2014/30/EU, lågspänningsdirektivet 2014/35/EU, RoHS-direktivet 2011/65/EU och direktiv 2014/53/EU.

Hangzhou Microimage Software Co., Ltd. deklarerar härmed att enheten (se etiketten) uppfyller direktiv 2014/53/EU. Den fullständiga texten om försäkran om EU-överensstämmelse finns på följande webbadress: https://www.hikmicrotech.com/en/support/downloadcenter/declaration-of-conformity/

### Frekvensband och effekt (för CE)

Dessa nominella gränsvärden för frekvensband och överföringseffekt (utstrålad och/eller ledningsburen) gäller för följande radioutrustning:

Wi-Fi 2,4 GHz (2,4 GHz till 2,4835 GHz), 20 dBm

Använd den strömadapter som tillhandahålles av en godkänd tillverkare, för enheten utan en medföljande strömadapter. Se produktens specifikation för detaljerade strömförsörjningskrav.

Använd det batteri som tillhandahålles av en godkänd tillverkare, för enheten utan ett medföljande batteri. Se produktens specifikation för detaljerade krav på batteriet.

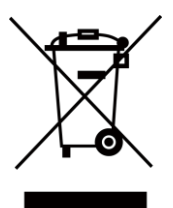

Direktiv 2012/19/EU (WEEE-direktivet): Produkter märkta med denna symbol får inte avfallshanteras som osorterat hushållsavfall inom EU. Produkten ska återlämnas till din lokala återförsäljare för korrekt återvinning, vid inköp av motsvarande ny utrustning, eller lämnas in på en särskild återvinningsstation. Mer information finns på: www.recyclethis.info.

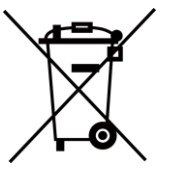

Direktiv 2006/66/EG och dess tillägg 2013/56/EU (batteridirektivet): Produkten innehåller ett batteri som inte får avfallshanteras som osorterat hushållsavfall inom EU. Se produktens dokumentation för specifik information om batteriet. Batteriet är märkt med denna symbol, som kan innehålla bokstäver för att indikera kadmium (Cd), bly (Pb) eller kvicksilver (Hg). Batteriet ska återlämnas till din återförsäljare eller lämnas in på en särskild återvinningsstation för korrekt återvinning. Mer information finns på: www.recyclethis.info.

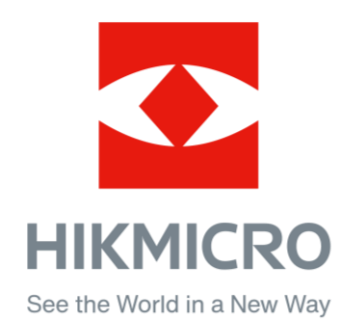

Hikmicro Hunting.Global

C Hikmicro Hunting.Global

HIKMICRO Outdoor

in HIKMICRO

www.hikmicrotech.com

⊠ support@hikmicrotech.com

UD36350B